#### 14.04.2020

# Recurso: Adicionar separador

AGRUPAMENTO DE ESCOLAS DE FRONTEIRA

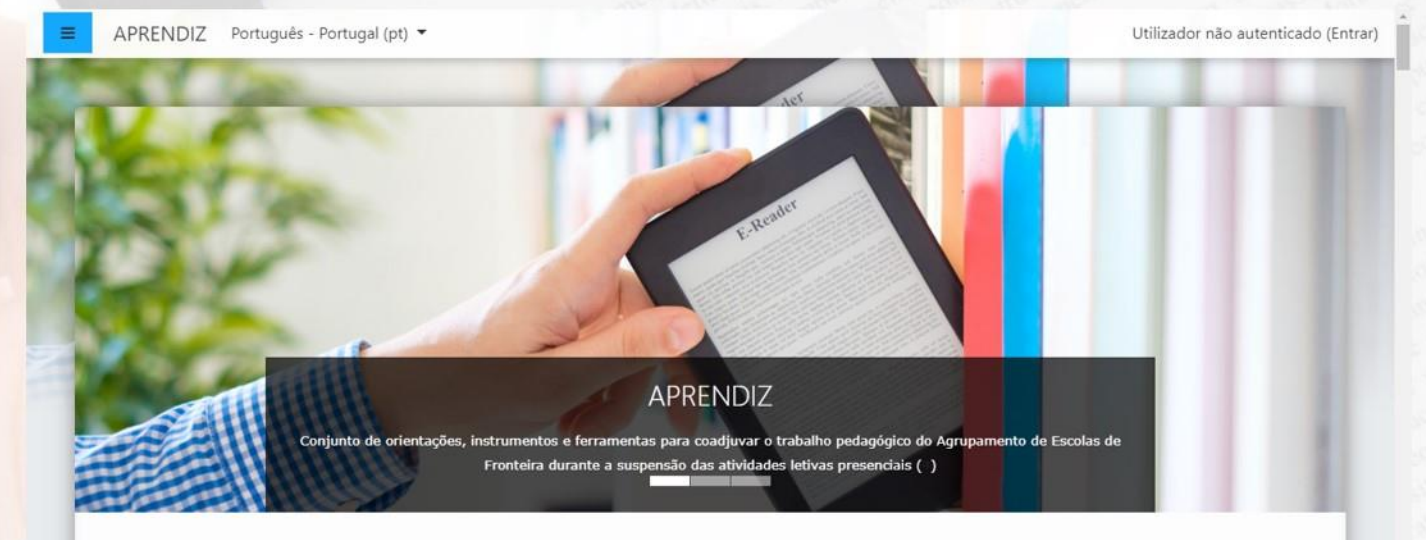

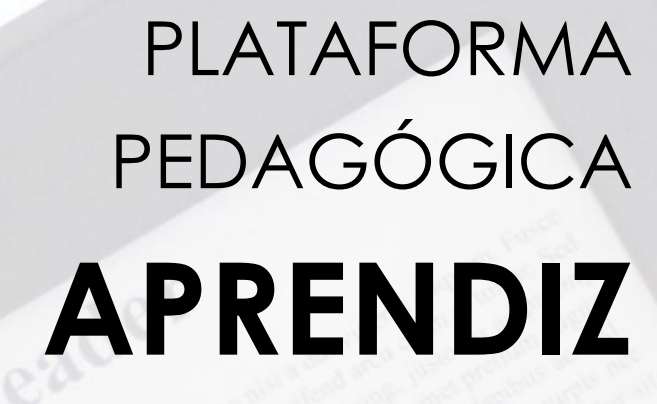

# **Plataforma Pedagógica APRENDIZ**

Para adicionar um recurso, ative o modo de edição da disciplina…

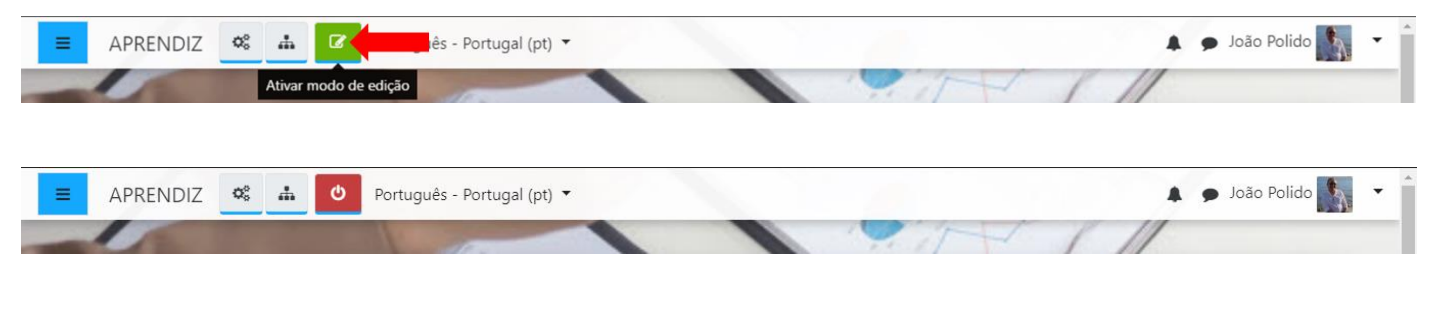

#### …e clique em "adicionar atividade ou recurso":

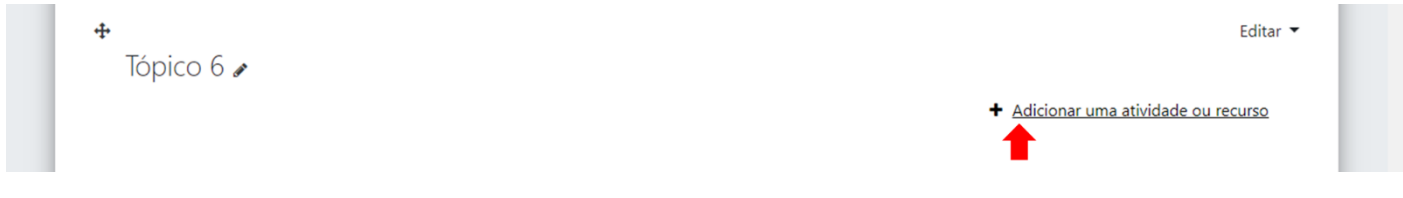

# **Separador**

O recurso Separador permite inserir texto e conteúdos multimédia entre os links para os recursos e atividades que se encontram dentro das secções (tópicos ou semanas) da disciplina. Os separadores são muito versáteis e, quando utilizados de forma correta, podem ajudar a melhorar a aparência de uma disciplina. Os separadores podem ser utilizados:

- Para dividir uma longa lista de atividades com um subtítulo ou uma imagem;
- Para exibir um ficheiro de som ou vídeo incorporados diretamente na página principal da disciplina;
- Para adicionar uma pequena descrição a um tópico.

## **PASSO 1**

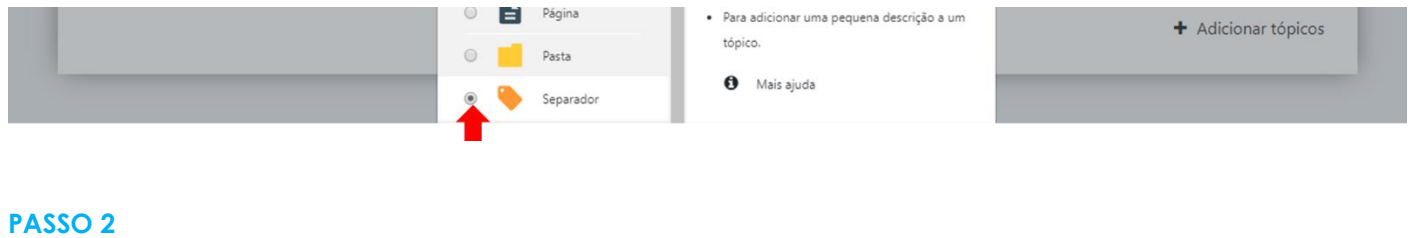

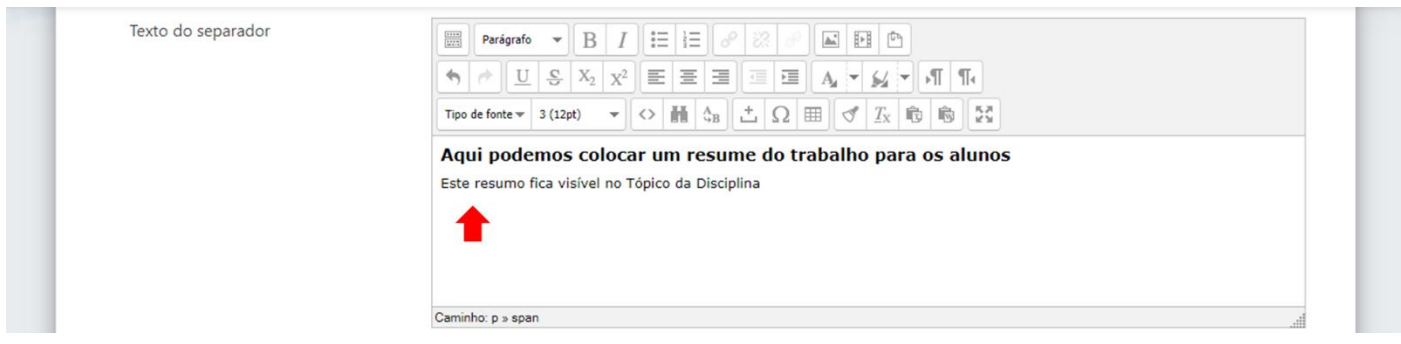

# **PASSO 3**

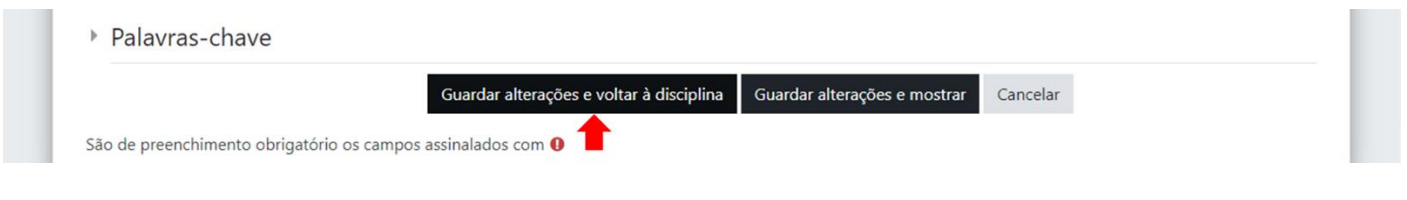

Verificar resultado final na Disciplina. Caso não seja o esperado, deve editar e optar por "Editar Configurações"

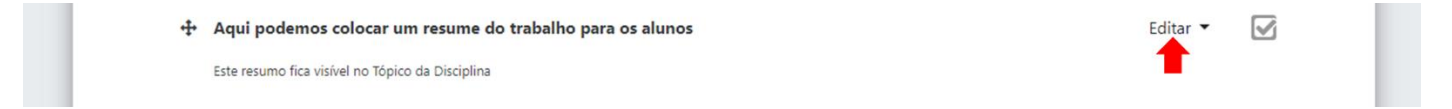

### **Bom trabalho!**